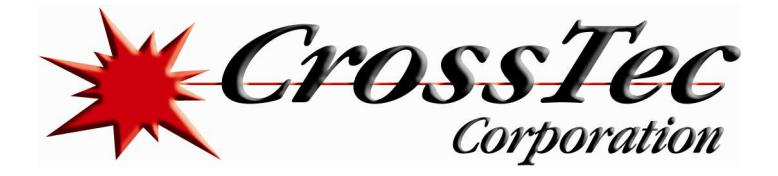

## Configuring a CrossTec SchoolVue Student on ChromeBook

This document will outline how to install and configure a Chrome based Student to communicate with a SchoolVue Teacher console. This document assumes you have already installed a SchoolVue Windows Teacher on a PC. This software and documentation can be found at www.crosstecsoftware.com

Another prerequisite is that you have installed the Chrome extension on your device(s). To do this you need to navigate to the Chrome extension store for your device and download and install the extension directly from the store. This is covered in detail further in this document. For your review, you can see this extension by clicking the following link: https://chrome.google.com/webstore/search/CrossTec%20SchoolVue%20Student

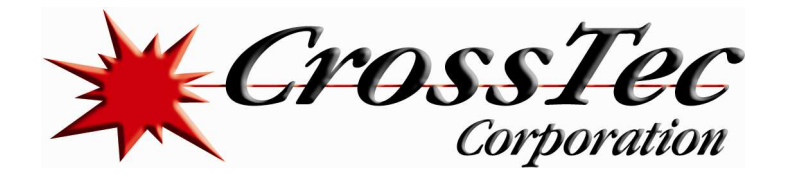

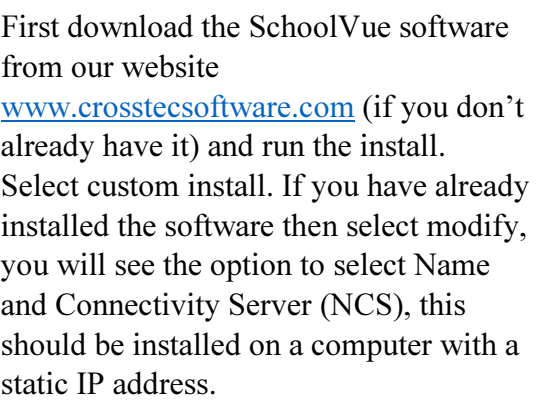

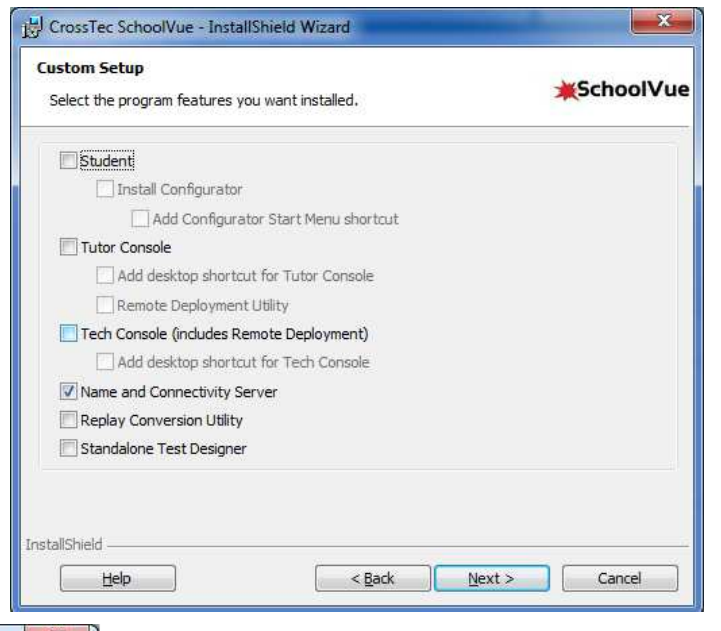

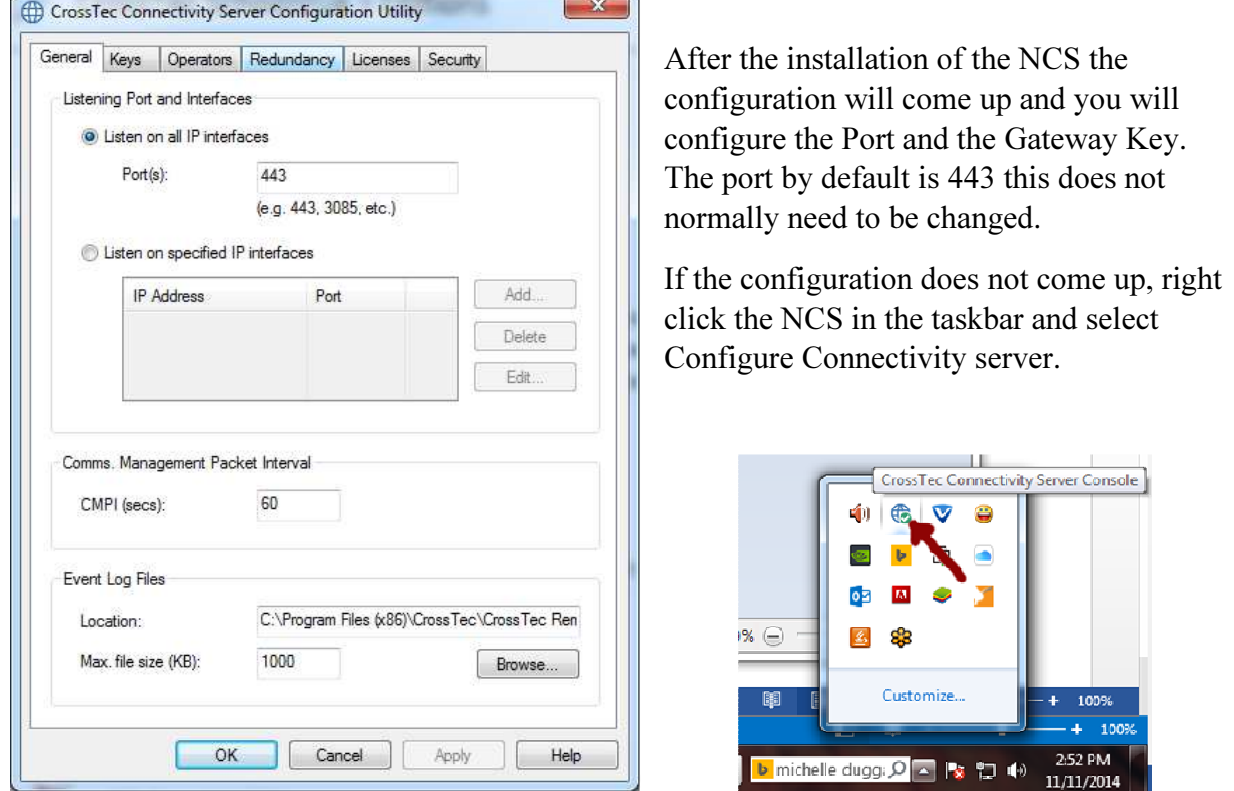

www.CrossTecSoftware.com 2 | P a g e

© CrossTec Corporation 500 NE Spanish River Blvd. • Suite 201 Phone 800.675.0729 • Fax 561.391.5820 Document created by Claudio Angel Last Modified November 12, 2014

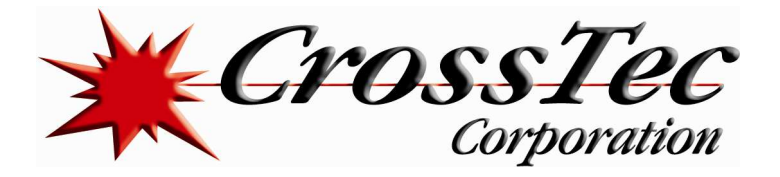

The Gateway key is located under the Keys Tab. You need at least one but you can have multiple. This key is for security and can be set to anything you want.

Click on Add and then under Description add any description that you like. Now click on Set and type the Connectivity Server key in the first space and then confirm the key in the second space. Now click on ok and then ok again and then ok once more and you have successfully configure the NCS.

Remember this NCS key as this key will need to be added into the Tutor console to be able to browse the NCS and connect to the students in the NCS.

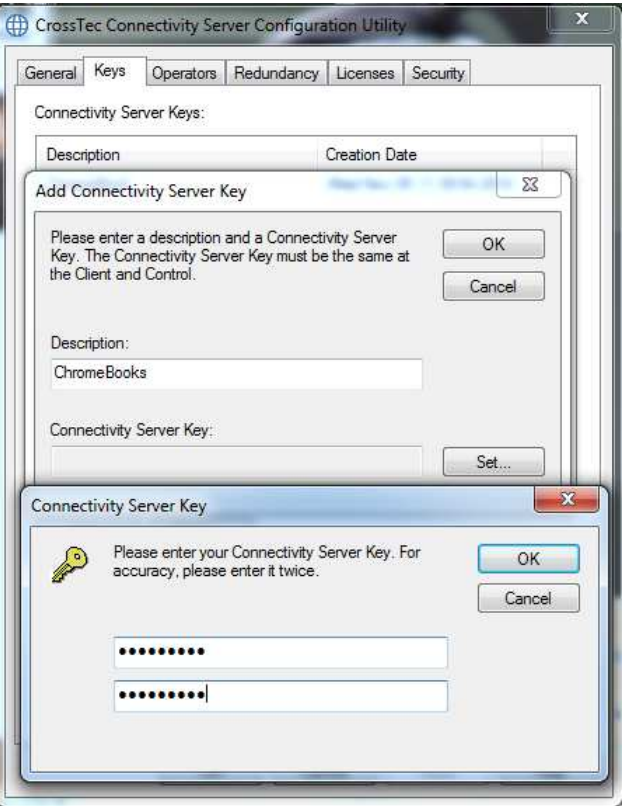

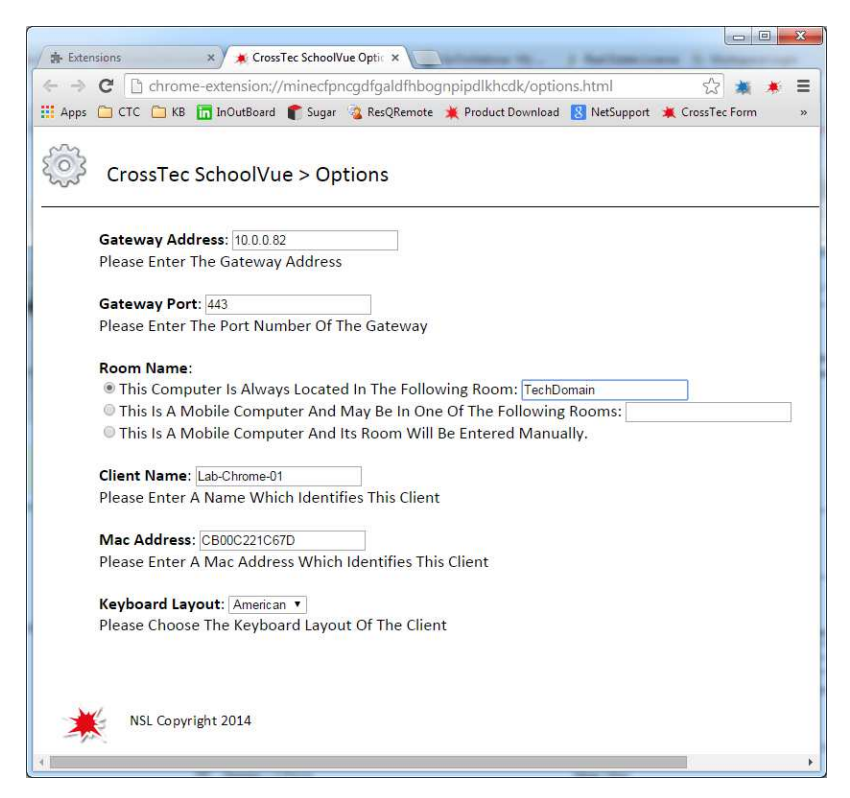

Then you need to install the SchoolVue Chrome extension. To get the extension go to the Chrome Web Store and search for SchoolVue. After adding the extension in the ChromeBook go into the options for the SchoolVue extension and you will see the Gateway Address. You need to put the IP Address for the NCS and the port that you are using. Also put the Room name that the ChromeBook belongs too. This must match the Teacher Room name.

www.CrossTecSoftware.com 3 | P a g e

## © CrossTec Corporation 500 NE Spanish River Blvd. • Suite 201 Phone 800.675.0729 • Fax 561.391.5820 Document created by Claudio Angel Last Modified November 12, 2014

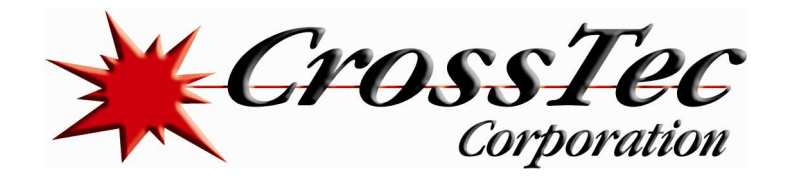

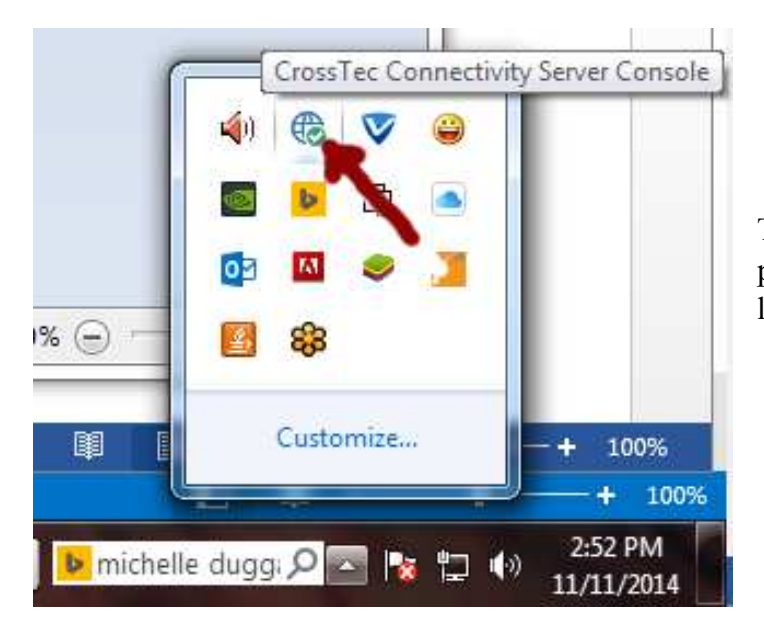

To confirm that the NCS is working properly, double click on the NCS located on the taskbar

Click on the clients tab. You should see the ChromeBook there.

If the ChromeBook is not there just go back into the ChromeBook extension and disable and enable the extension again and it should list it in the NCS now.

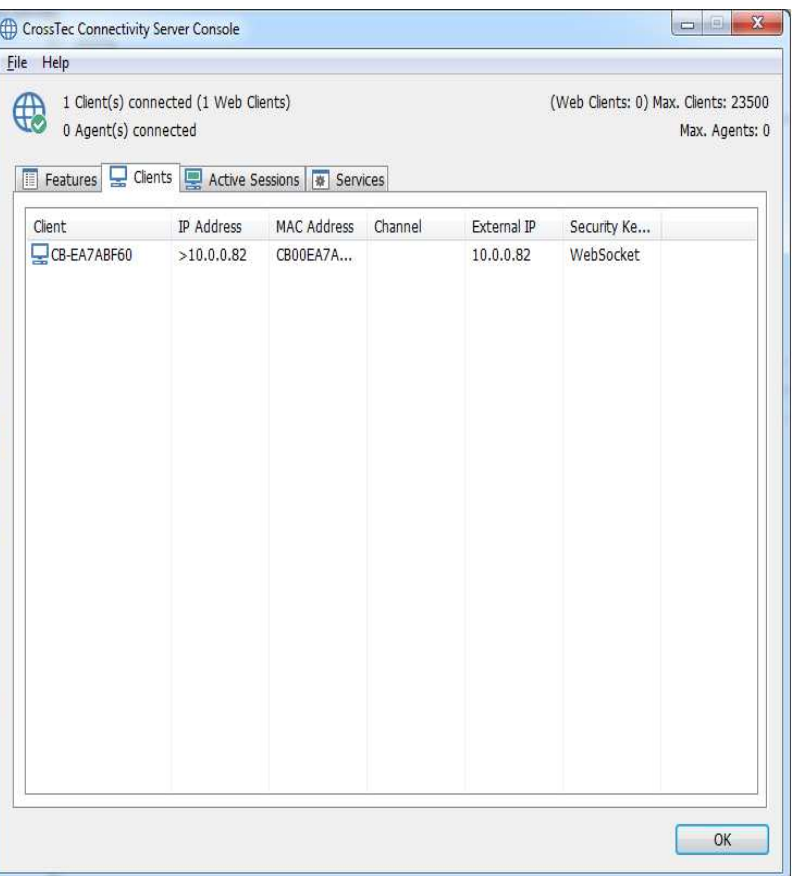

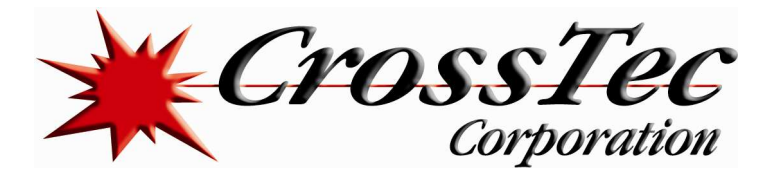

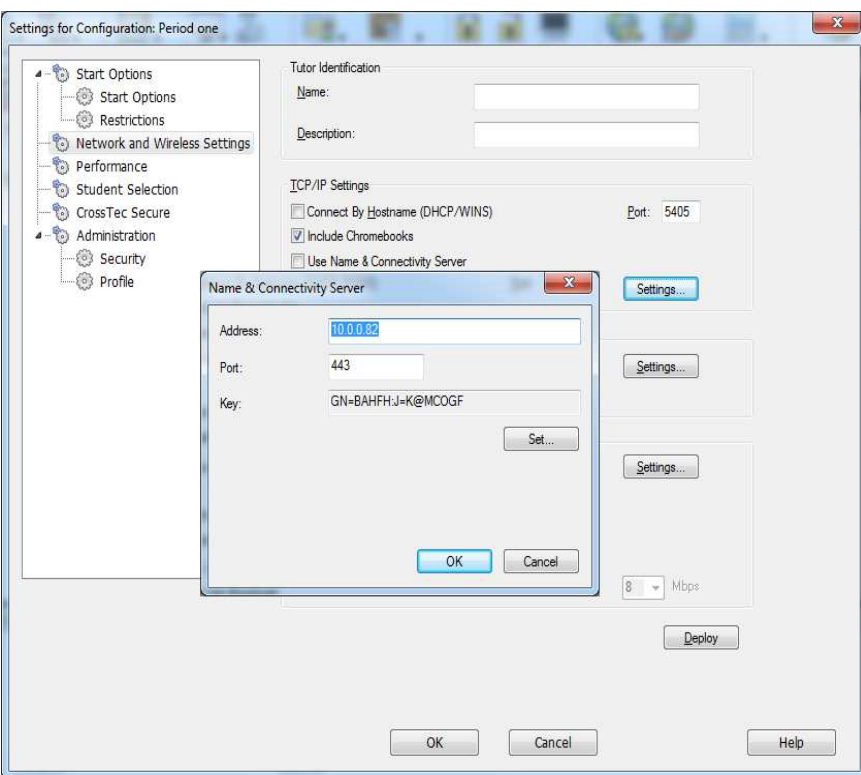

Now that you are able to see the ChromeBook in the NCS, lets open the tutor console on the teacher computer and go into School>Configuration>Net work and Wireless settings and make sure that you tick the options to include ChromeBooks and click on settings to put the information for the NCS: the IP Address for the NCS and the NCS Key that you typed earlier into the NCS.

Also make sure that you have the correct room name. Go into student selection and make sure that connect to students in room is checked and with the correct room name.

Then click on ok and click on yes to apply changes and you should be able to see your ChromeBooks now.

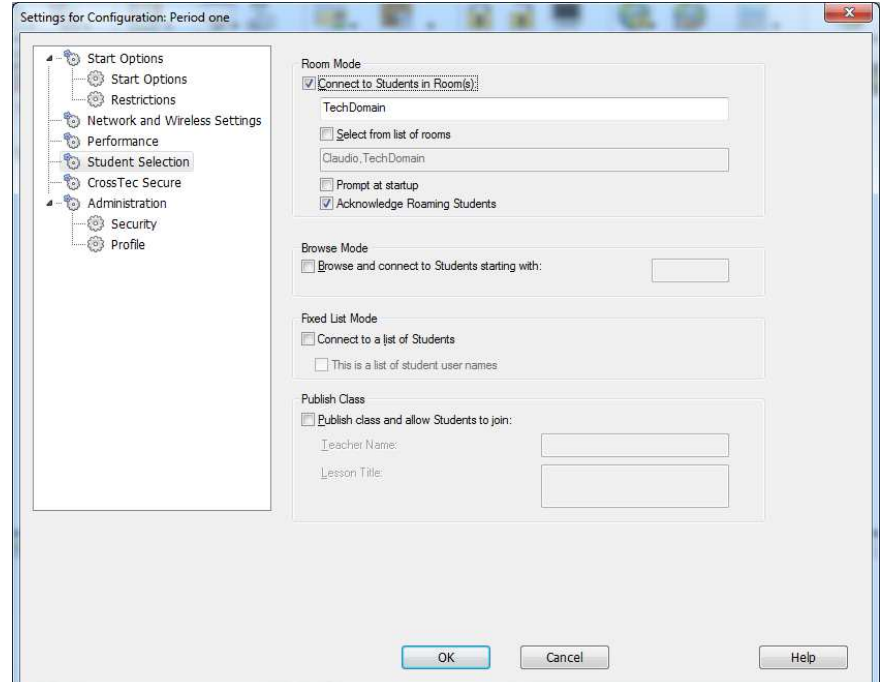

www.CrossTecSoftware.com 5 | P a g e

© CrossTec Corporation 500 NE Spanish River Blvd. • Suite 201 Phone 800.675.0729 • Fax 561.391.5820 Document created by Claudio Angel Last Modified November 12, 2014